Reporting in LclWeb is currently done by Exporting. The best part of this feature is YOU decide what You want in the report.

Go to the Moose International Web Page [www.mooseintlorg.](http://www.mooseintlorg/) Click on "LCL WEB".

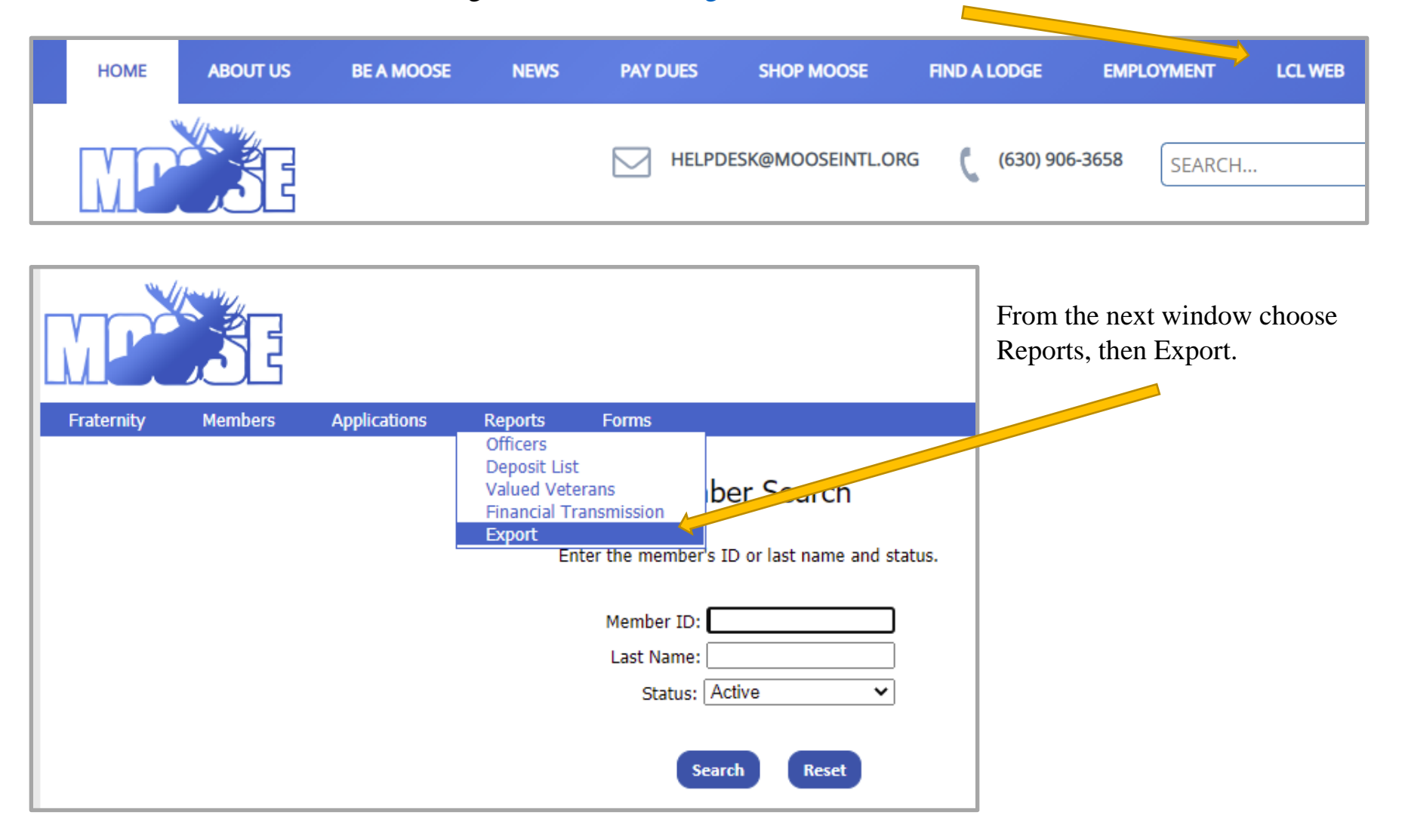

This will bring up the Report Export Window. From here your choices are unlimited.

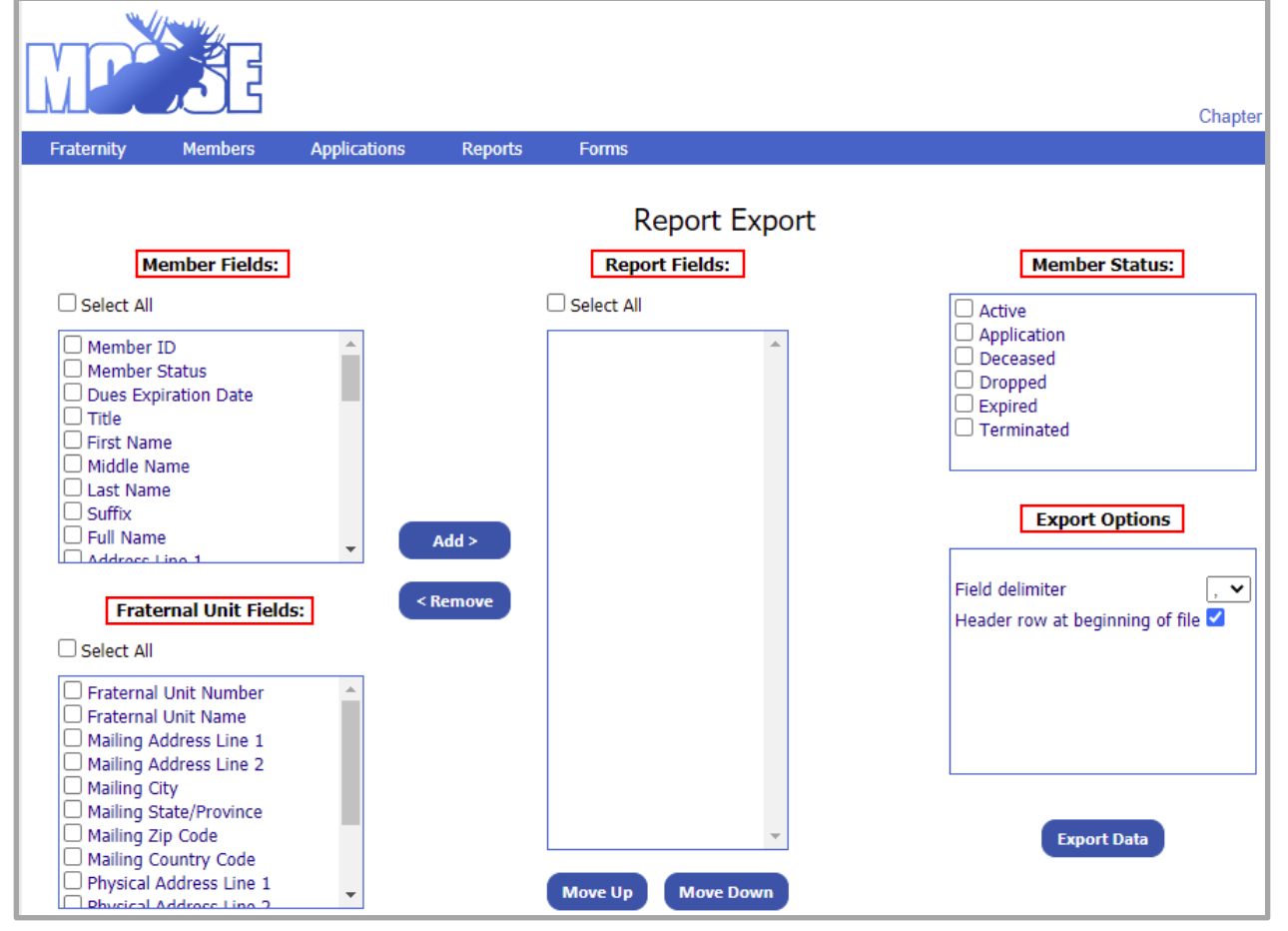

you might want. Next few pages have examples of choices.

Member Fields – Contains all the choices for items you would like in your report. Such as Name, Address, Member ID, Dues Expiration Date, etc.

Report Fields – This box will contain the fields that you have chosen from Member Fields.

Member Status – This box will contain the Status of the members you are looking for.

Fraternal Unit Fields – Never used for Member Reports.

Export Options – Defaults to best used for Excel.

Try them out and test for what

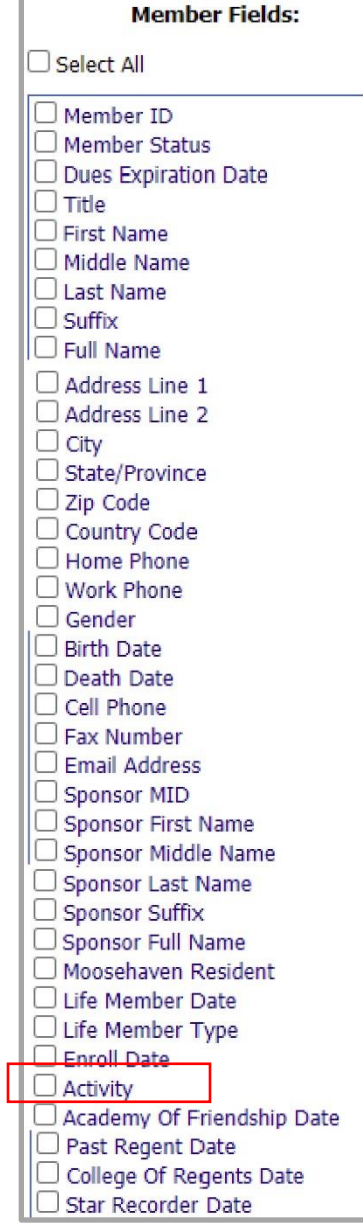

On the left is a list of the Member Fields. As you can see there are numerous choices.

Member Field "Activity" must be set up first.

This can be for Chapter Committees, Mailing Lists

(No Mail, Mail), etc.

An example of an address list for Active Members. One can choose First Name, Middle Name, Last Name or Full Name. In this example "Active" is selected. This report might be useful "as is" for a general list or print labels using Microsoft Word Mail Merging.

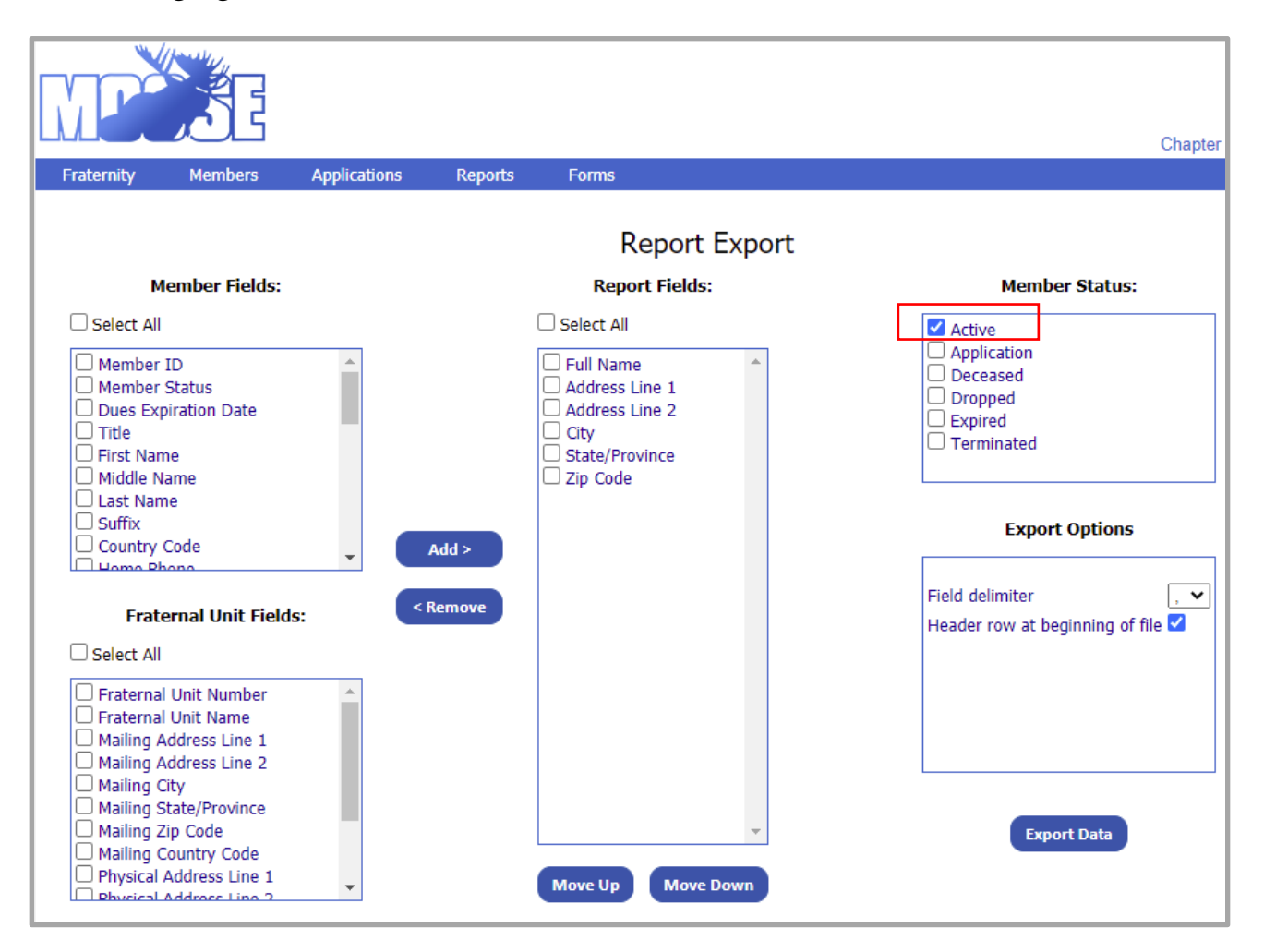

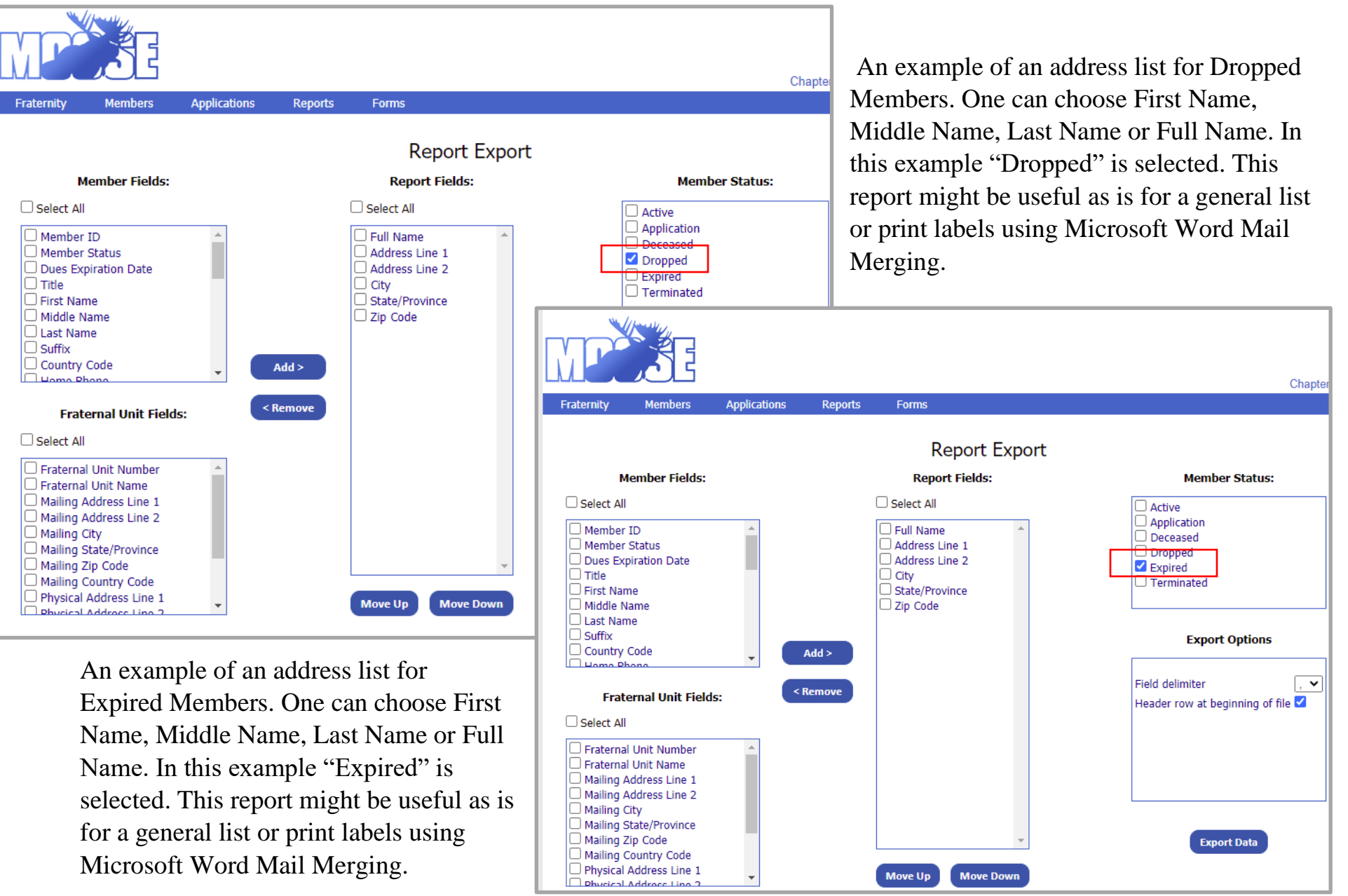

"Export Data" button will bring up a "I am working" window. Once it has accumulated the required information it will bring up the Explorer Save Window.

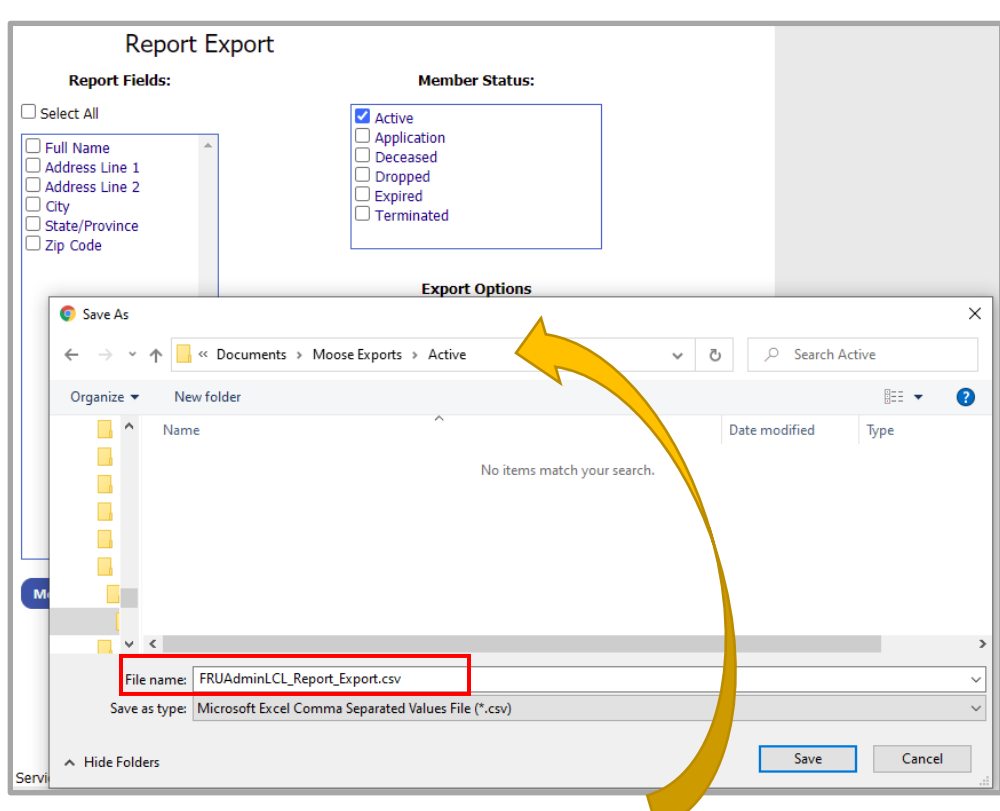

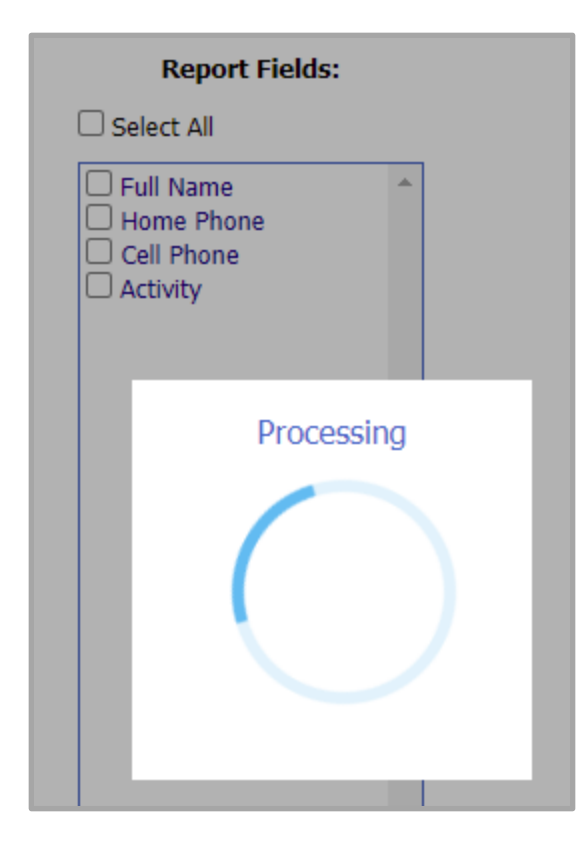

As you can see it should bring up the last "Saved" location. Make sure to change this location.

It will automatically fill in a "File Name" which you should change to a name of your choice.

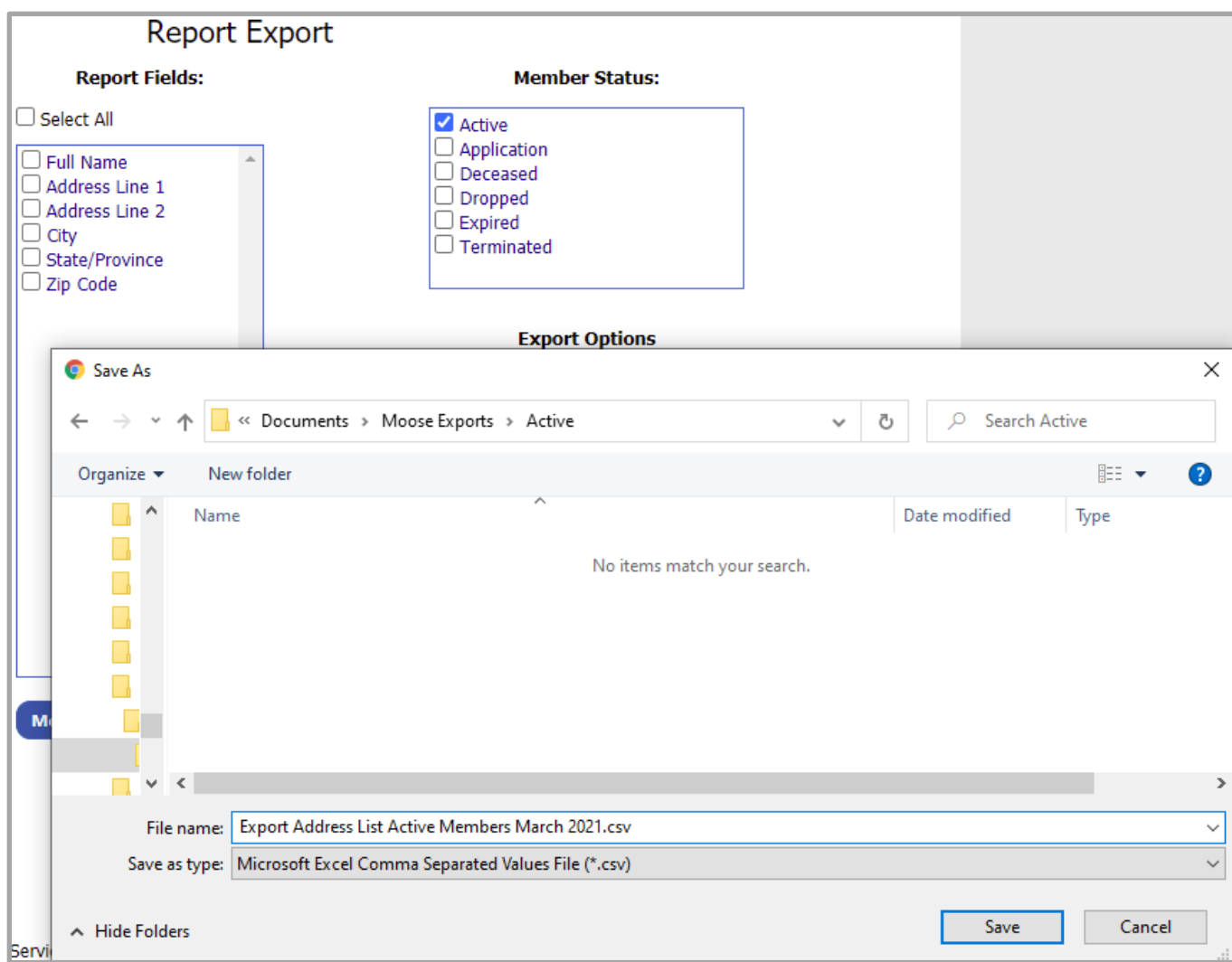

Example of a change of File Name as shown above.

Locate your file. Example below is just one way to locate your file using File Explorer.

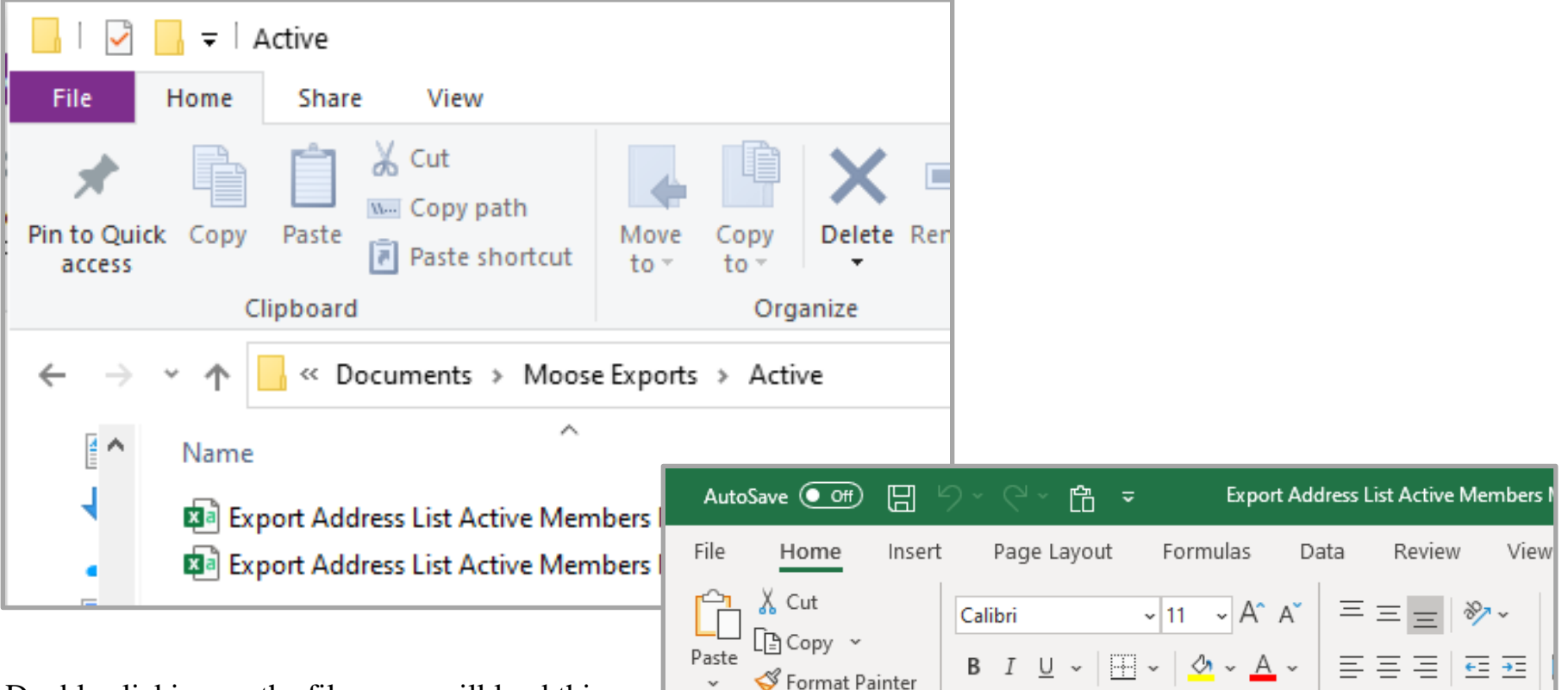

Double clicking on the file name will load this file into Excel. As you can see from the right the columns currently do not allow you to see all the information. We must use what we learned in Excel Basics Procedure to enlarge them.

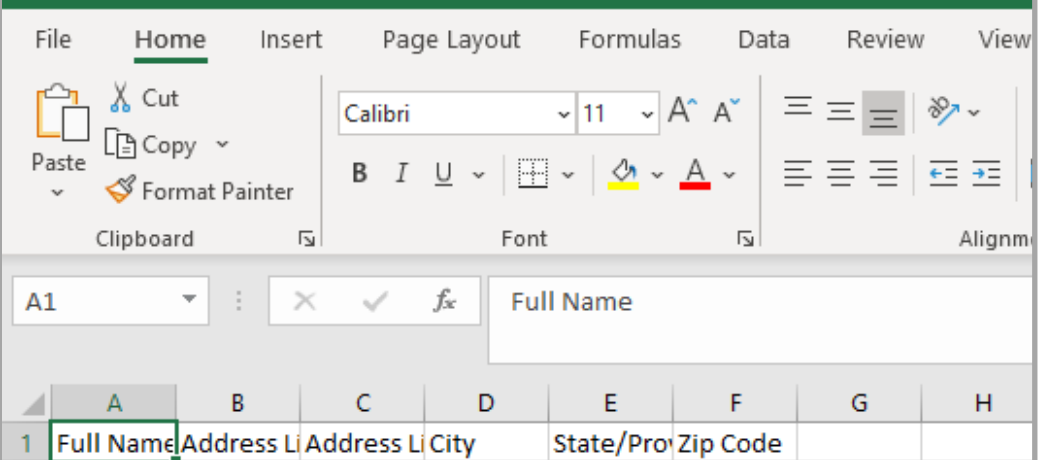

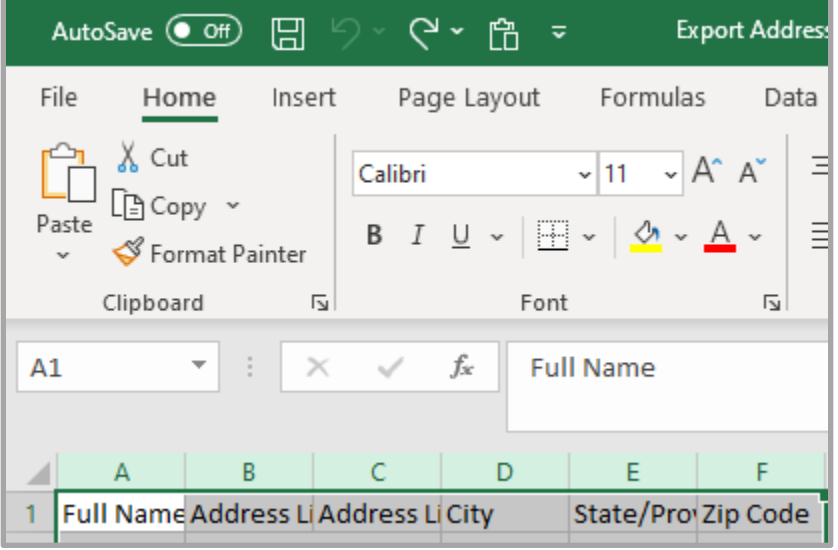

Highlight all the columns with information... Click on the "A" then drag to right until you have

highlighted all the columns you need.

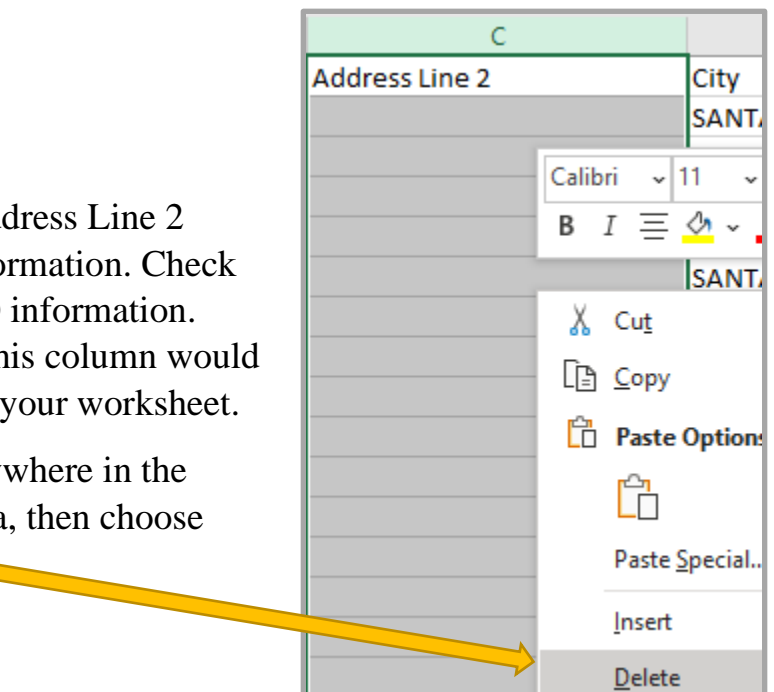

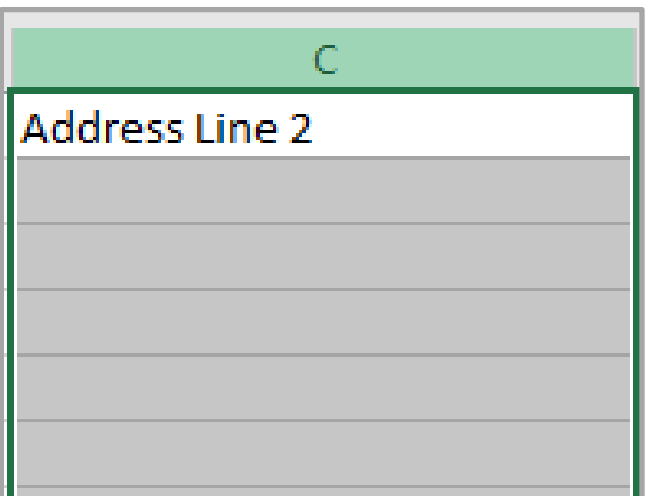

Usually, the Address Line 2 contains no information. Check all rows for NO information. Then deleting this column would remove it from your worksheet.

Right Click anywhere in the highlighted area, then choose Delete.

 $\mathbb{R}$ 

 $\mathbb{S}$ 

Œ .<br>Pages:  $\Box$ 

 $\Box$ 

<u>iii</u>

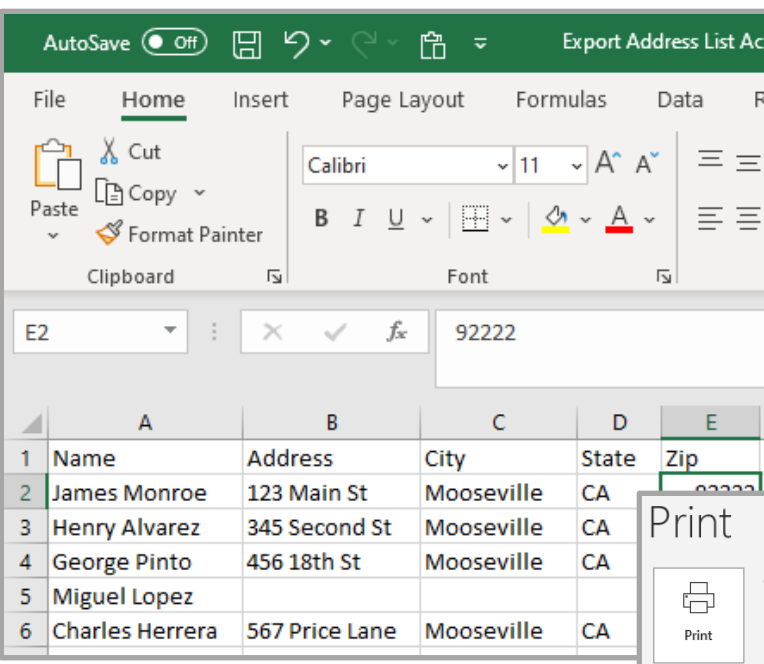

The file is now ready to print "As Is" for a "Report" format. File Option, then Print Option.

There are no Titles or other items printed on the report. See "Excel Basics Procedures" to add a Header or Footer. Adding Titles to the top of the page can located under Header. Adding Date and Time in the Footer would be advantageous if printing this same report over and over.

Change Row 1 titles to single words. Full Name would be Name. Address 1 would be Address. City would be City. State/Province would be State. Zip Code would be Zip.

SAVE the file to retain the changes.

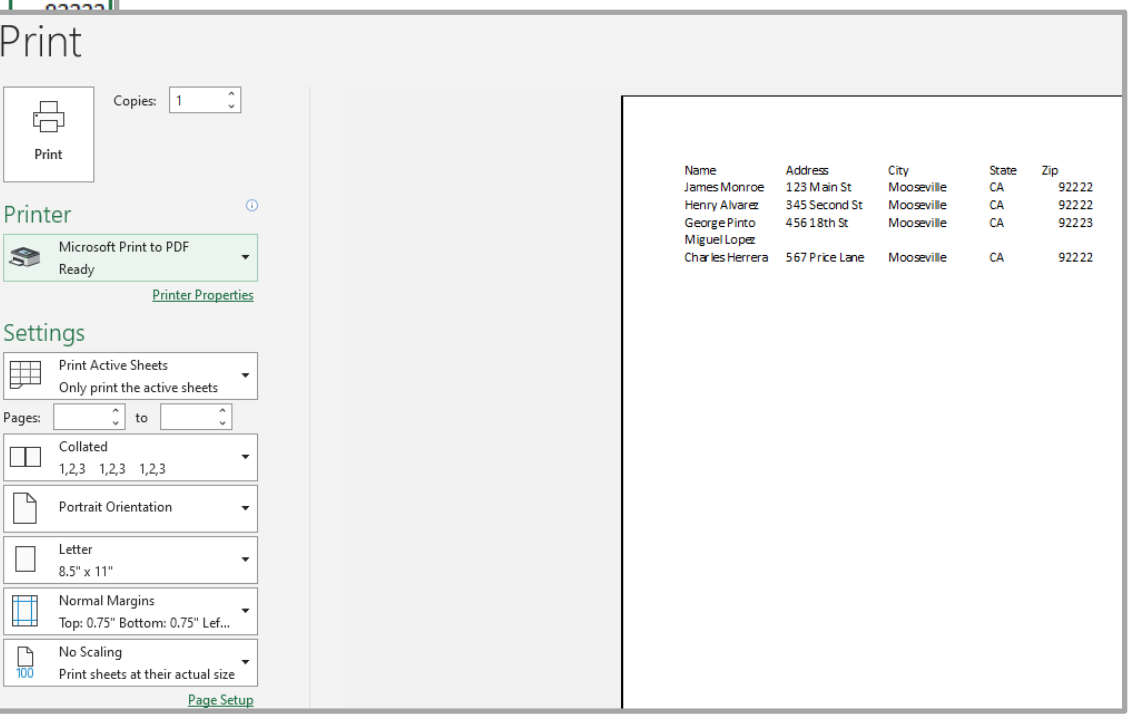

The printing of LABELS would require Mail Merging into a word processor such as Microsoft Word. Make note of the "Row 1" titles. (Name, address, City, State, Zip).

Open Microsoft Word. As with Excel there are numerous options to choose from. Only a select few will be demonstrated. We are working on "Mailings".

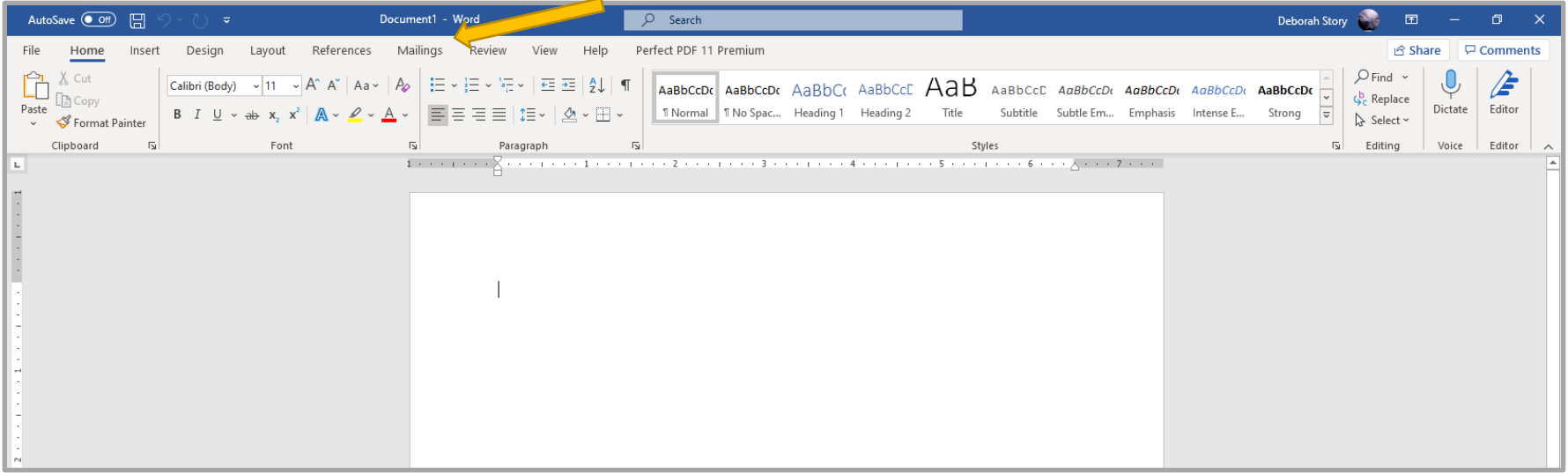

Select "Start Mail Merge" and drop-down window offers many choices.

Labels is the option you will need for this exercise.

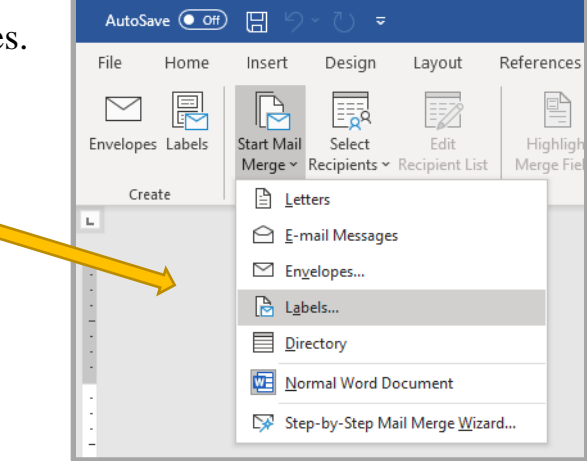

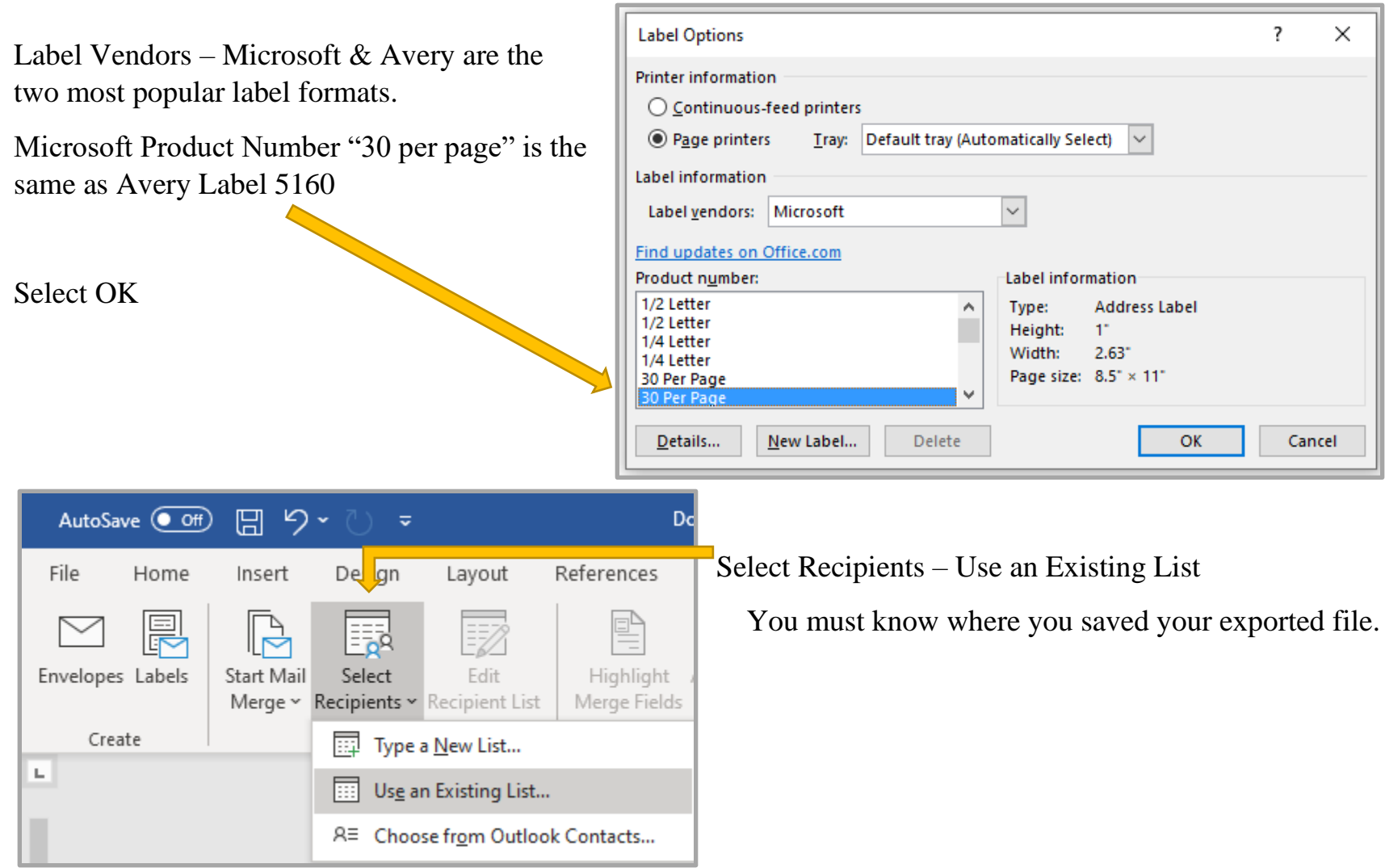

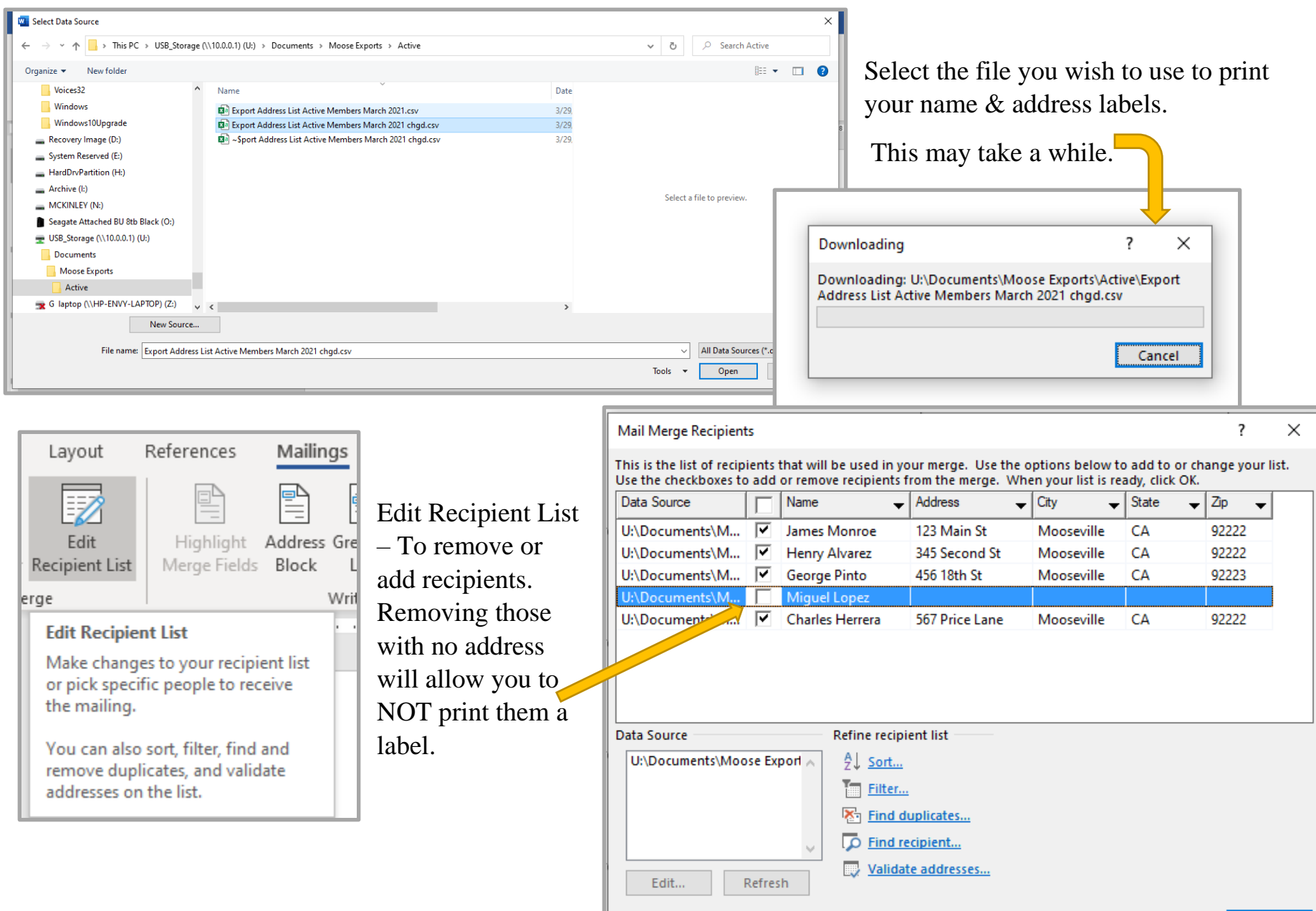

 $OK$ 

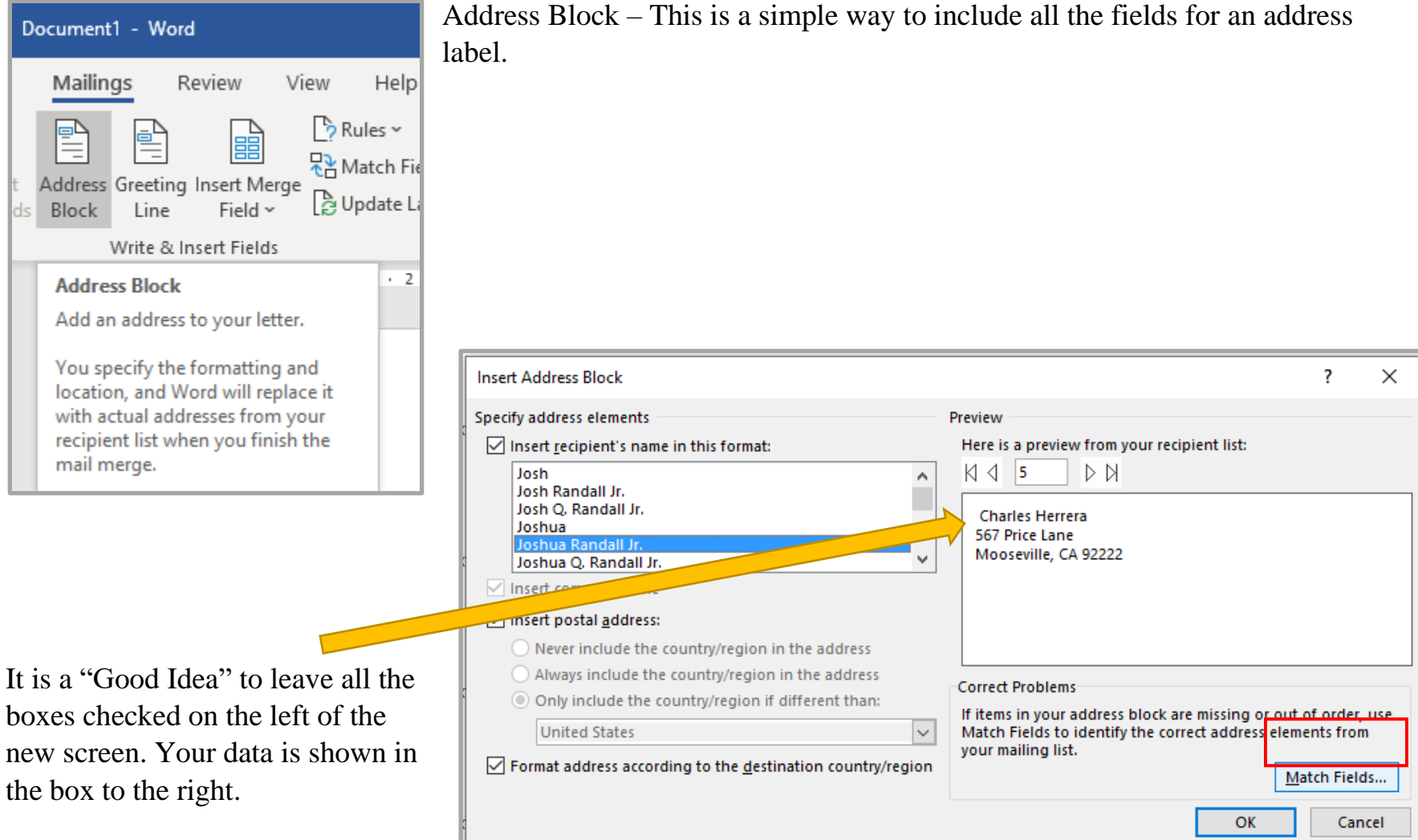

Match Fields – Could be necessary if you wish to use for a different report of label printing. Let us say you have a file that has five fields. It might be easier to use the "Address Block" then match your first field to the Name field.

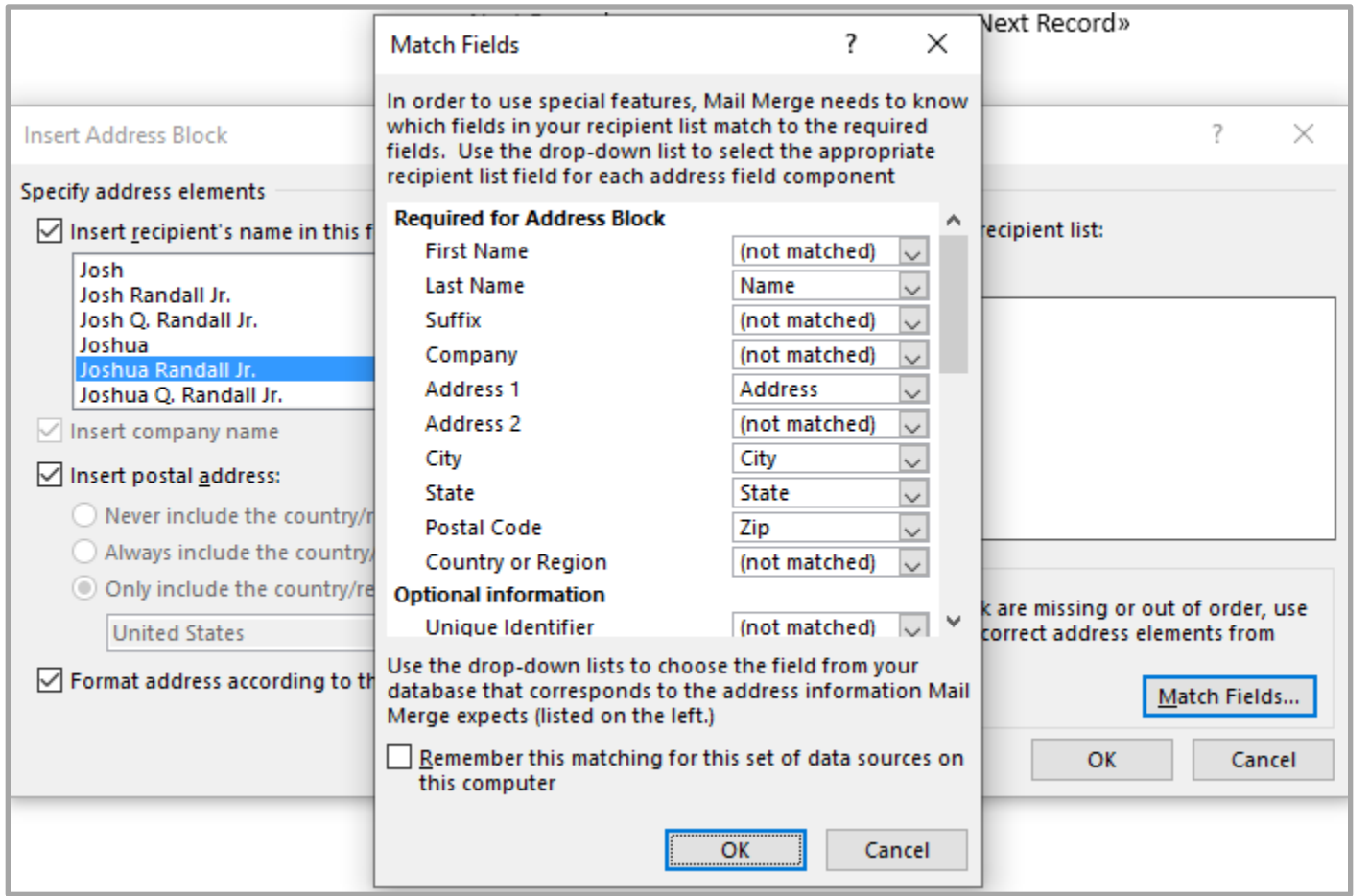

Your second field to the "Address" field, third field to the "City" field, fourth field to the "State" Field and the fifth field to the "Zip" field.

ht

Other Reports/Labels may need to use "Insert Merge Field."

You can choose where to insert each one. You will need to copy for each label.

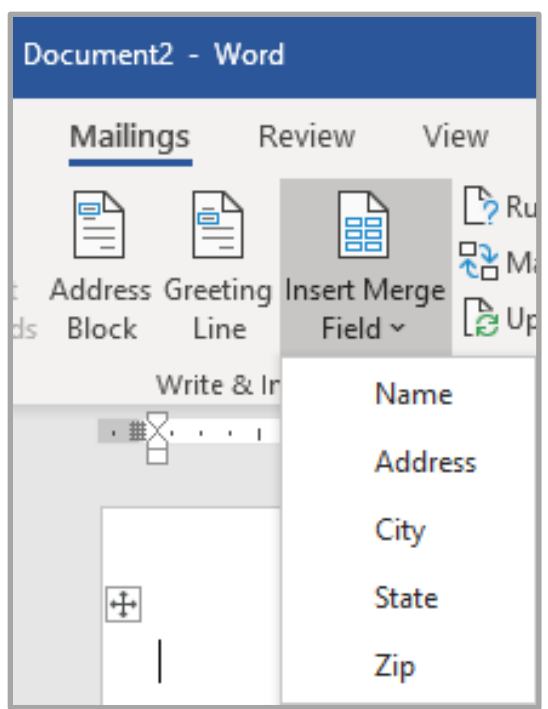

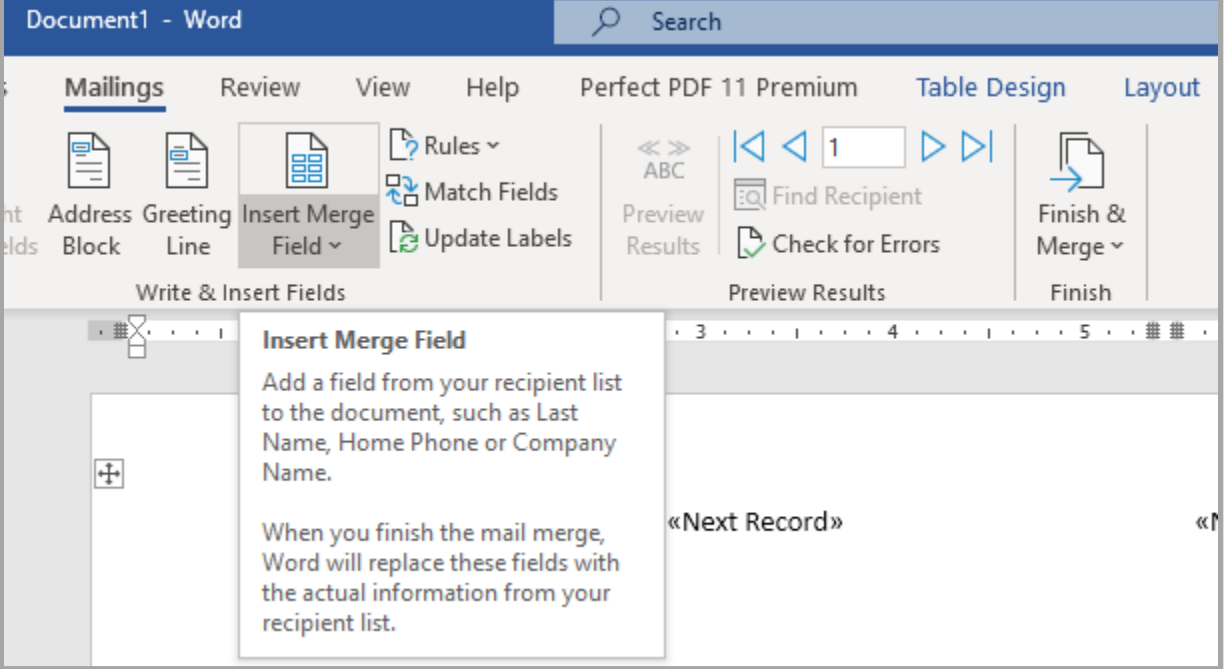

Next step is "Update Labels".

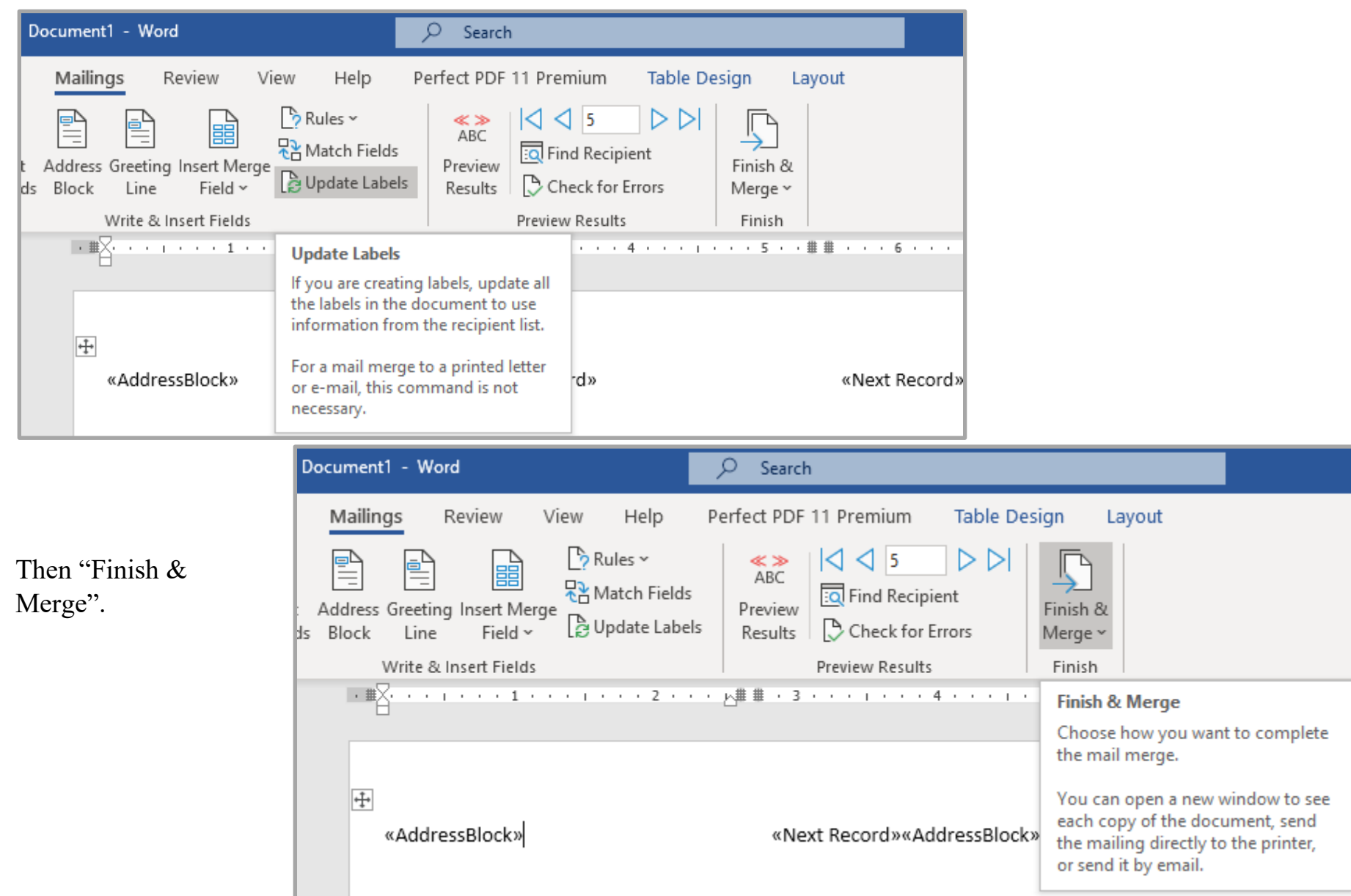

Finish & Merge brings you to the printing portion. This will print all that you checked earlier.

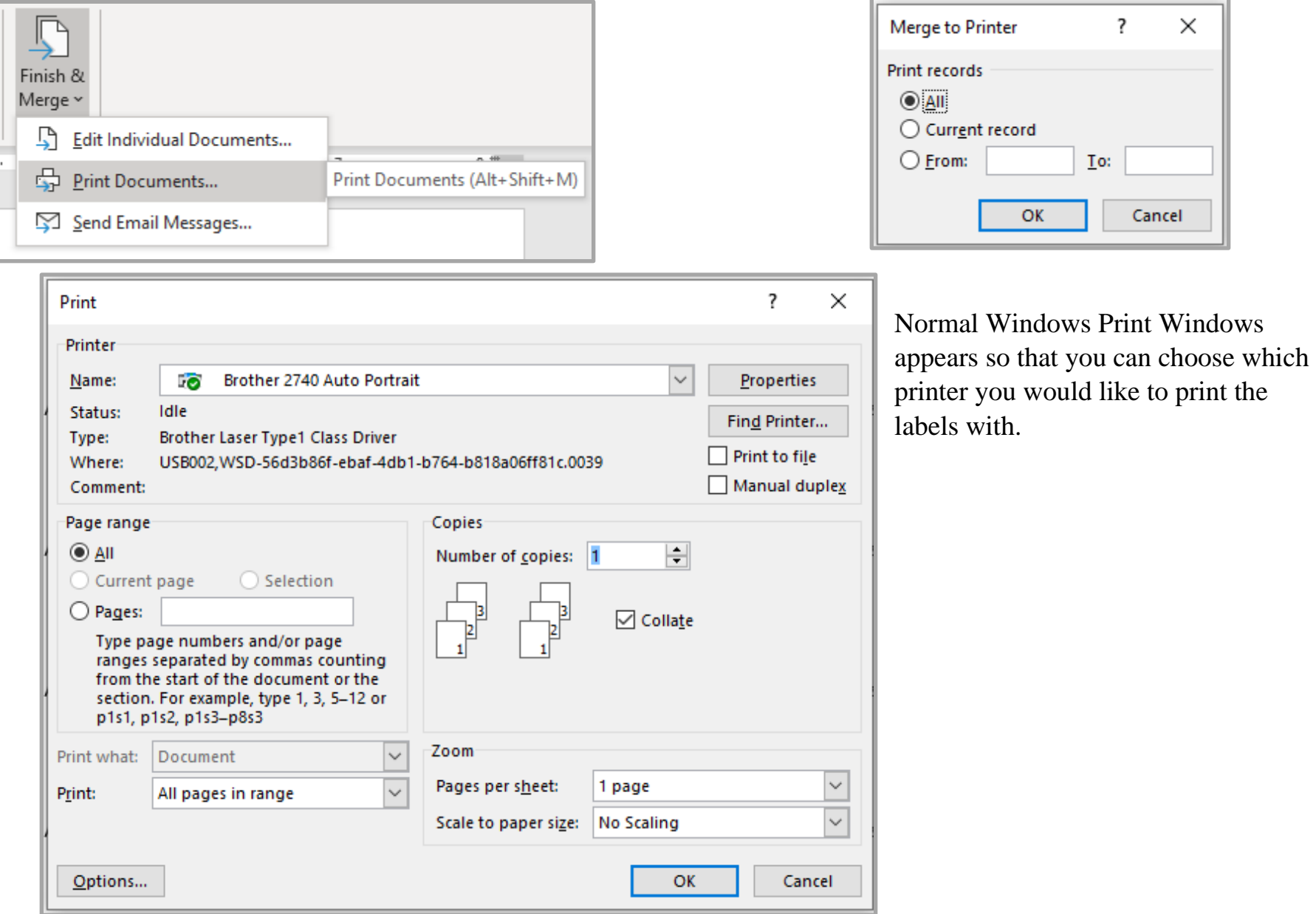

Sample of the Labels that printed. FYI – If you plan to use the same names and report save to a PDF.

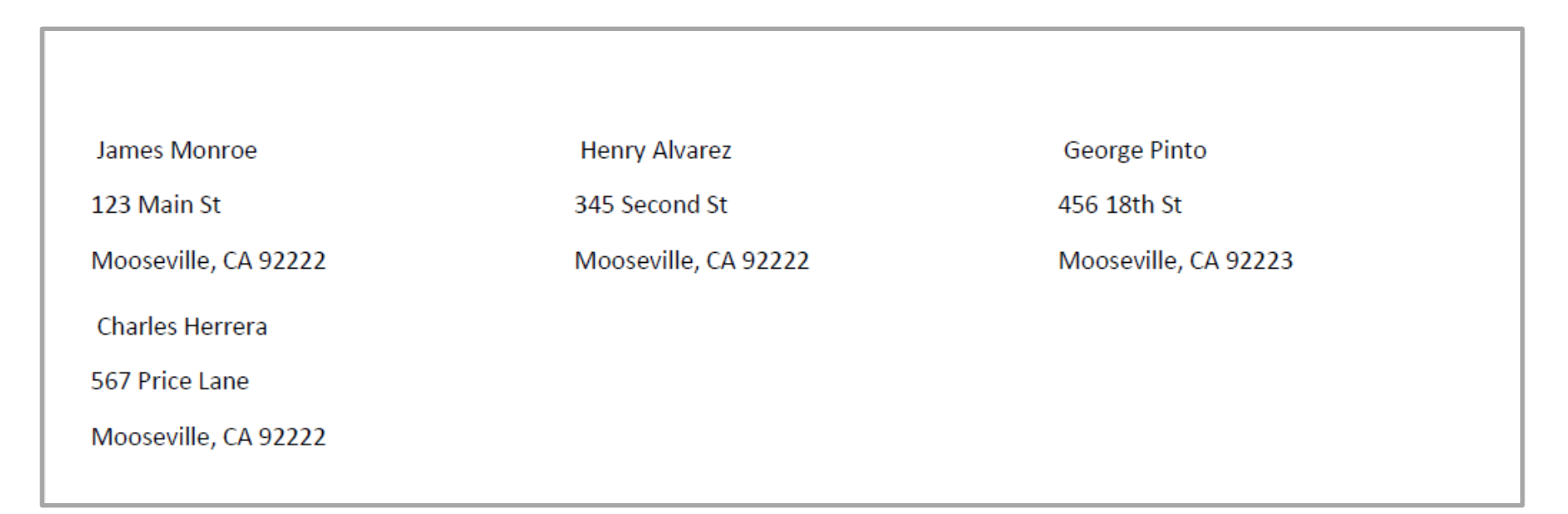

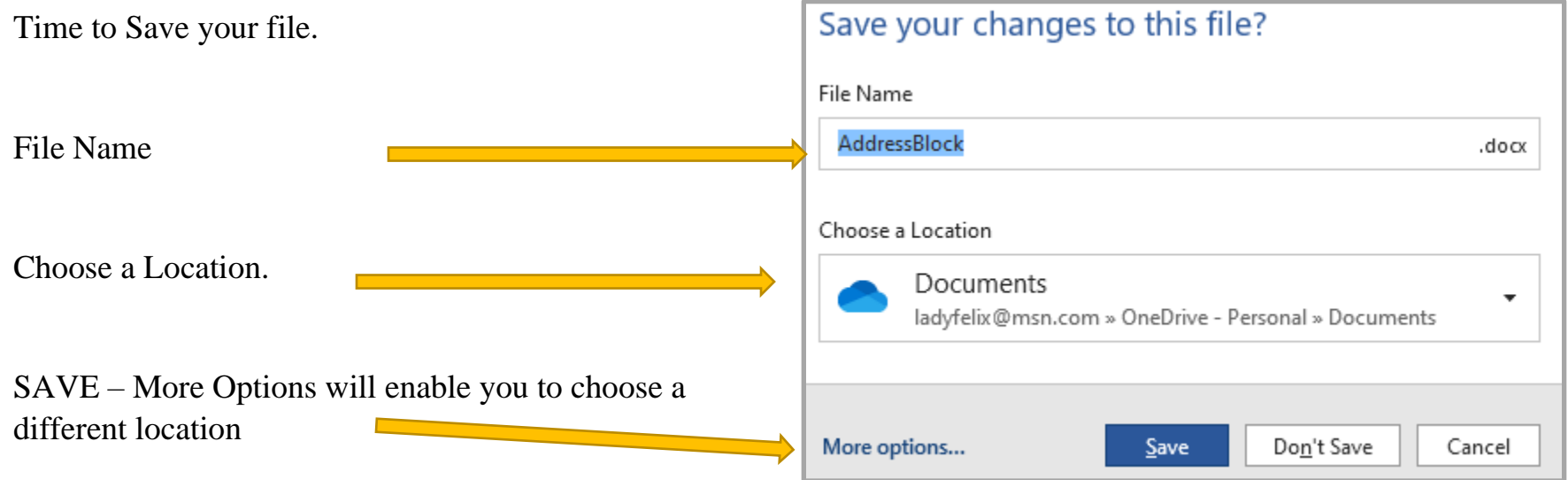